# 大分銀行 ビジネスダイレクト 外為Webサービス

操作マニュアル

**ご利用開始までの流れ**

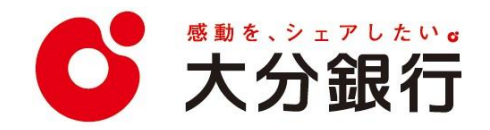

# 2. ご利用開始までの流れ

# 1 ご利用開始登録の流れ

外為 Web サービスをご利用いただくために、ログインID取得、承認パターンの設定などをお手続きいただき ます。

#### ■マスターユーザの方

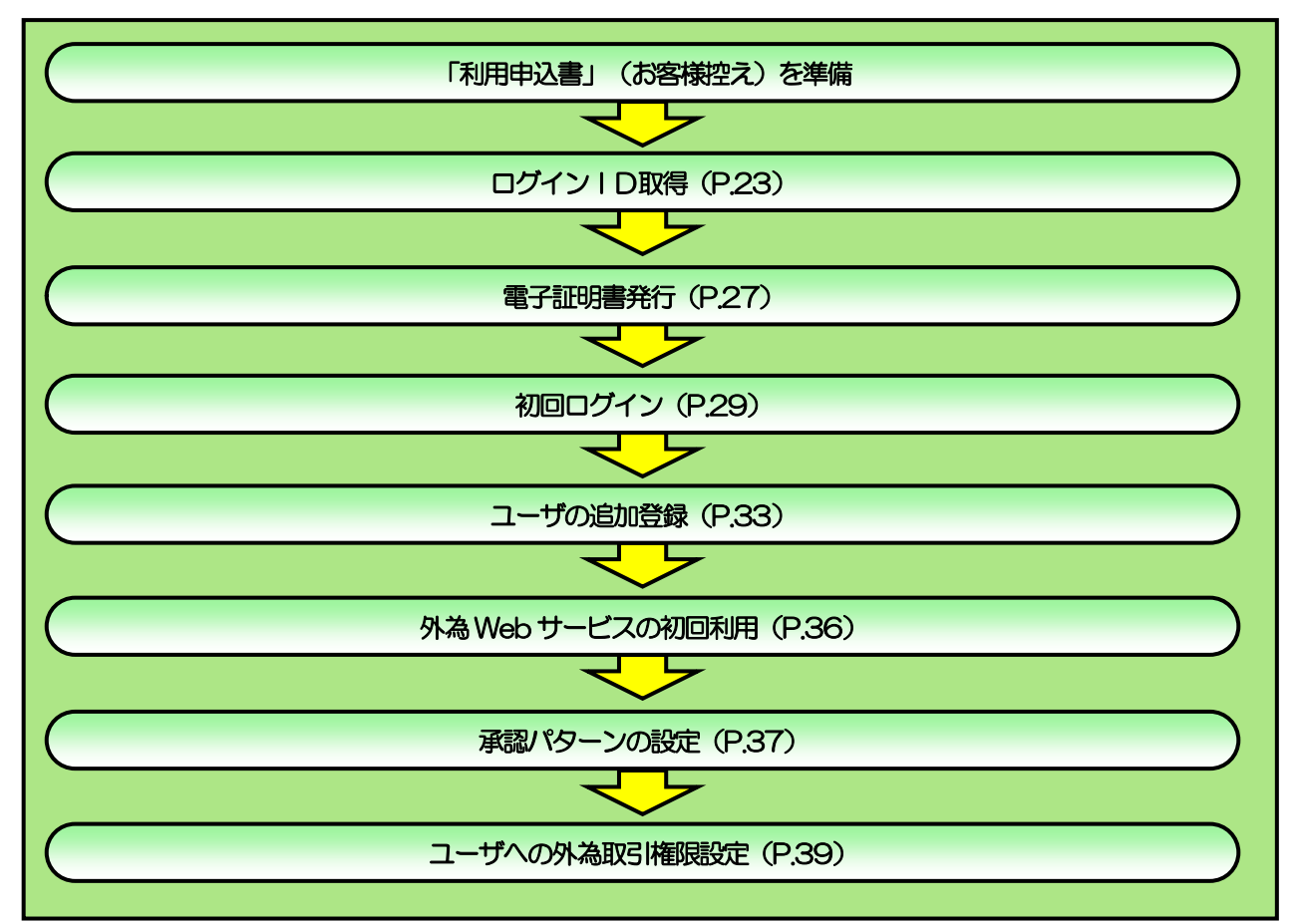

■管理者ユーザ・一般ユーザの方

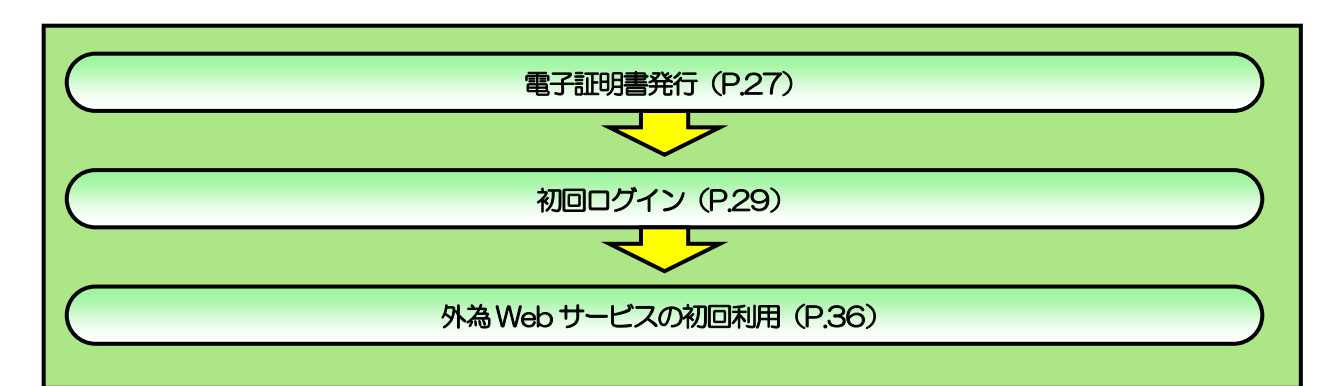

2 ご利用開始登録 2.1 ログインID取得

マスターユーザが初回ご利用の際は、ログインID取得を行ってください。

## 2.1.1 弊行のホームページを表示して、 [ログイン] を押します。

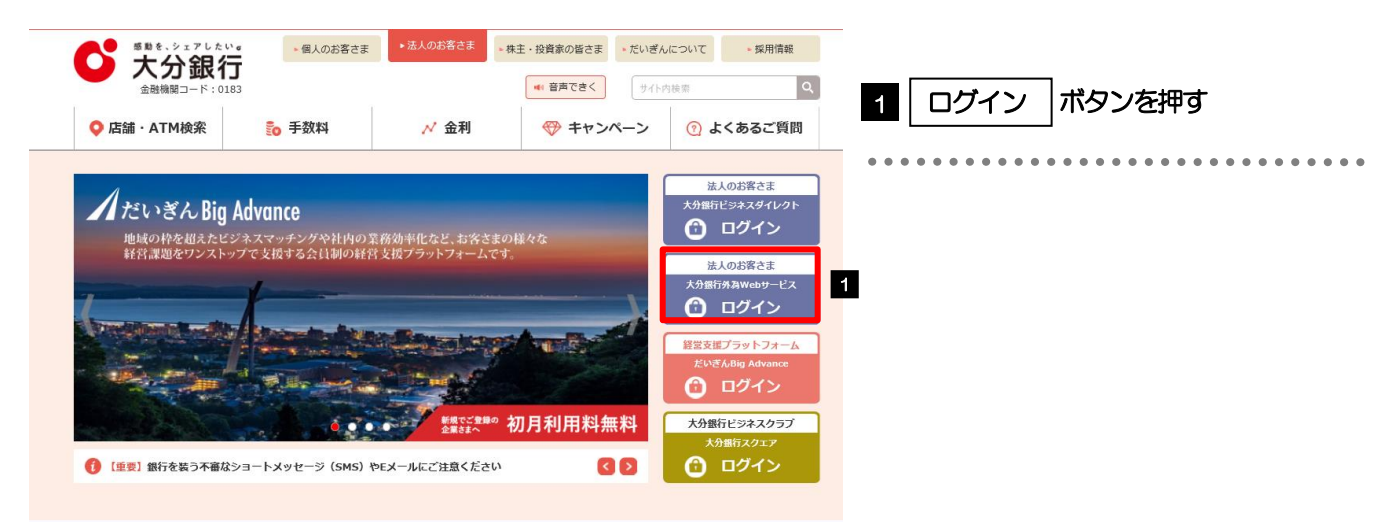

#### 2.1.2 ログイン画面を表示して、 [ログイン ID 取得] を押しま す。

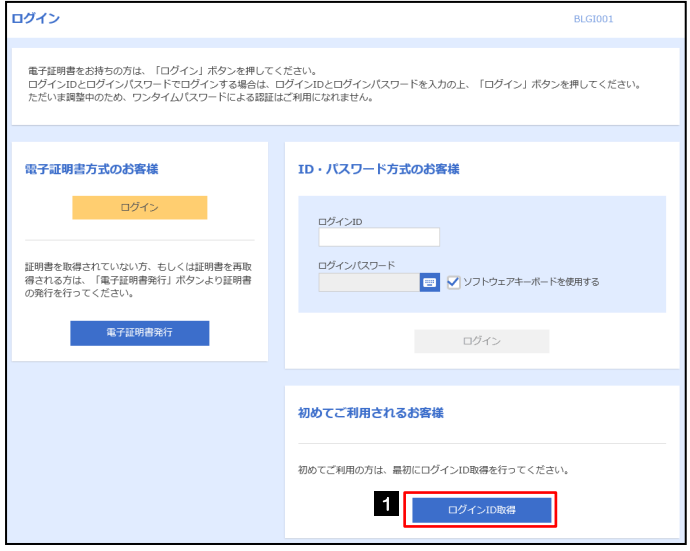

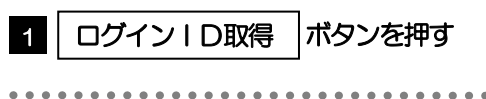

#### 2.1.3 代表口座情報と認証項目を入力し、[次へ]を押します。

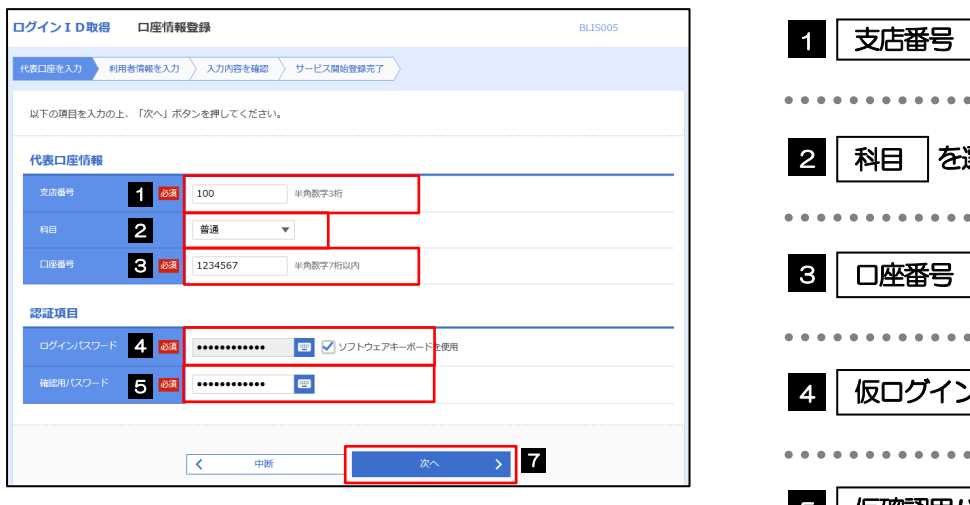

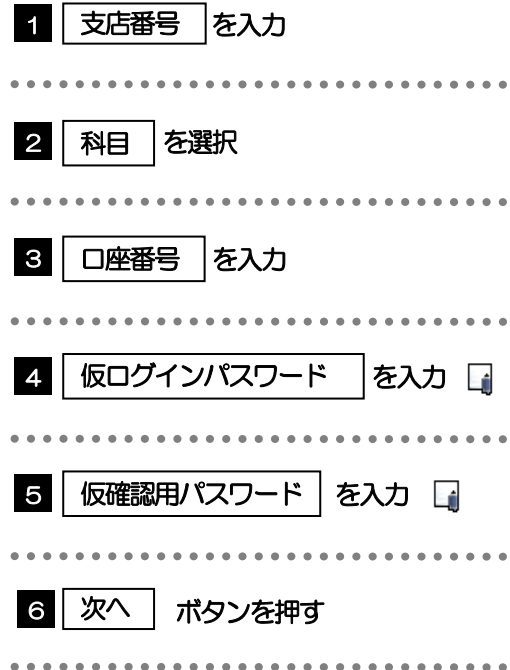

#### メモ

- 仮ログインパスワードは、「利用申込書」(お客様控え)に記載されている値を入力してください。
- >仮確認用パスワードは、「利用申込書」(お客様控え)に記載されている値を入力してください。
- ▶照会用暗証番号は、「利用申込書」(お客様控え) に記載されている値を入力してください。

#### 2.1.4 利用者情報を入力し、[次へ]を押します。

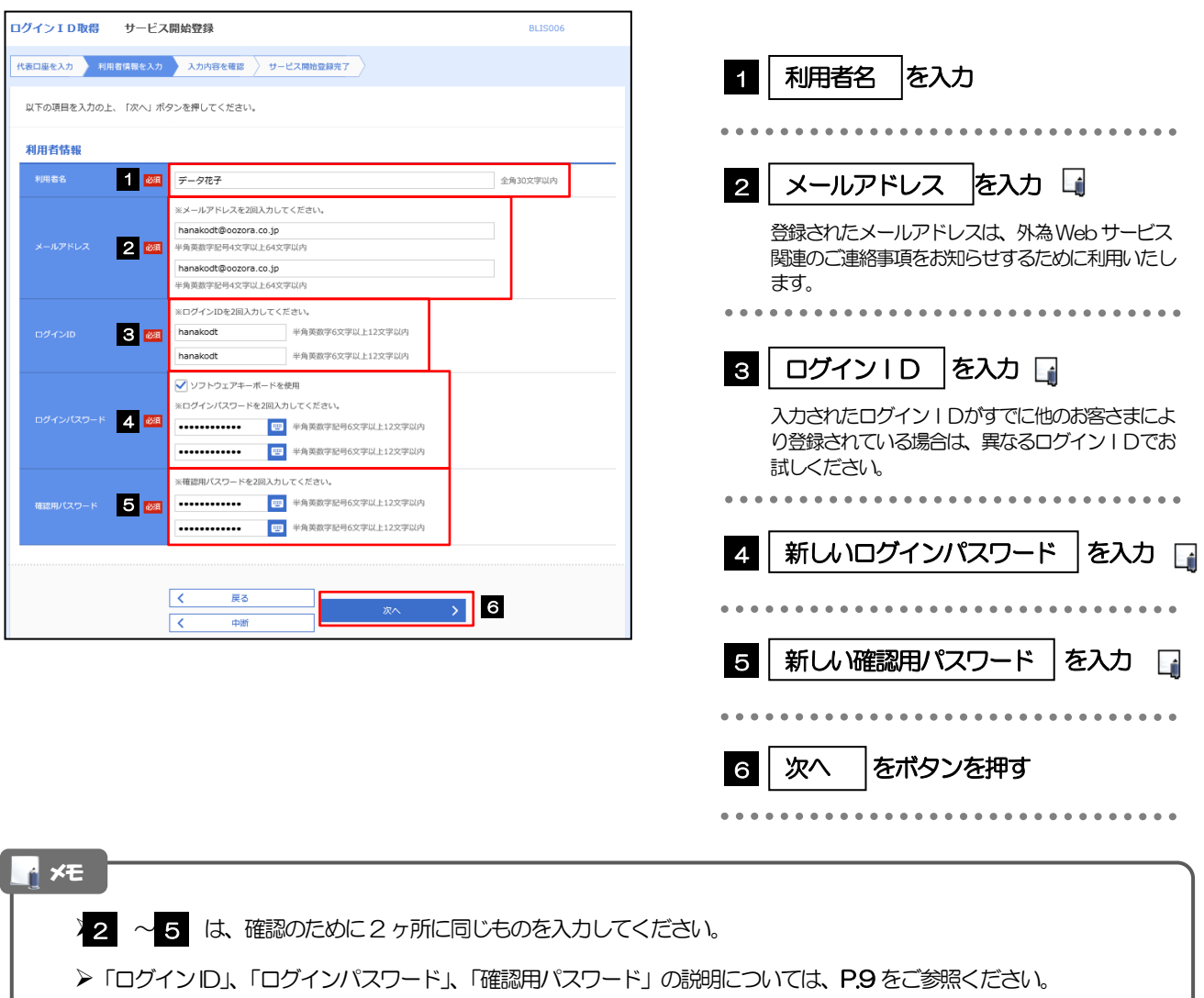

#### 2.1.5 利用者情報を確認し、[登録]を押します。

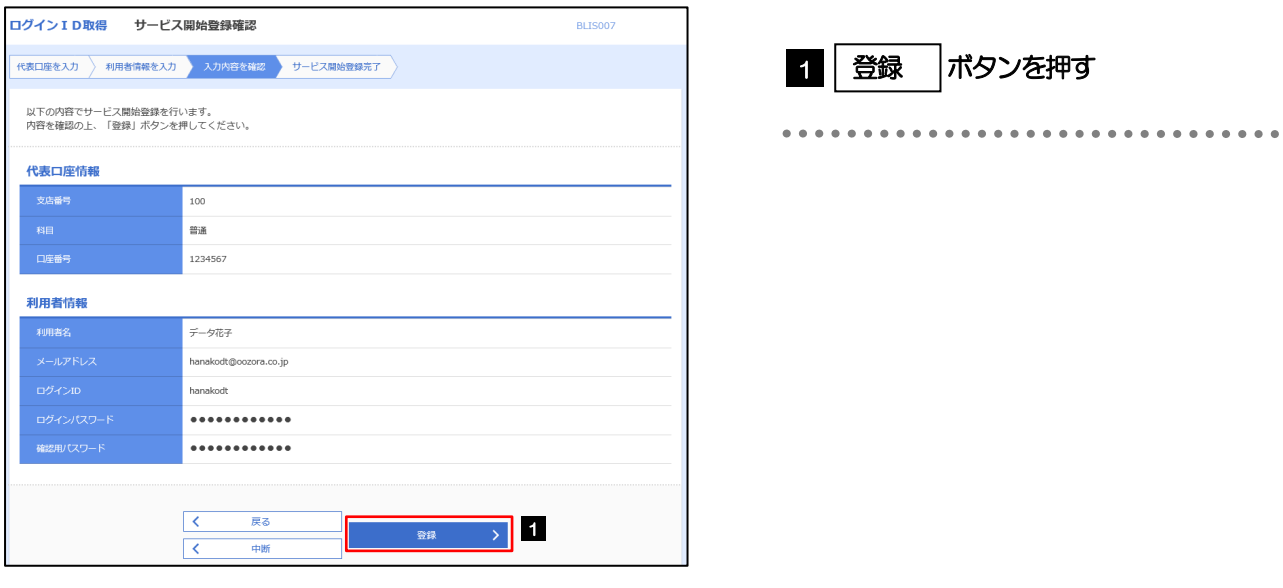

#### 2.1.6 ログイン ID 取得の完了です。

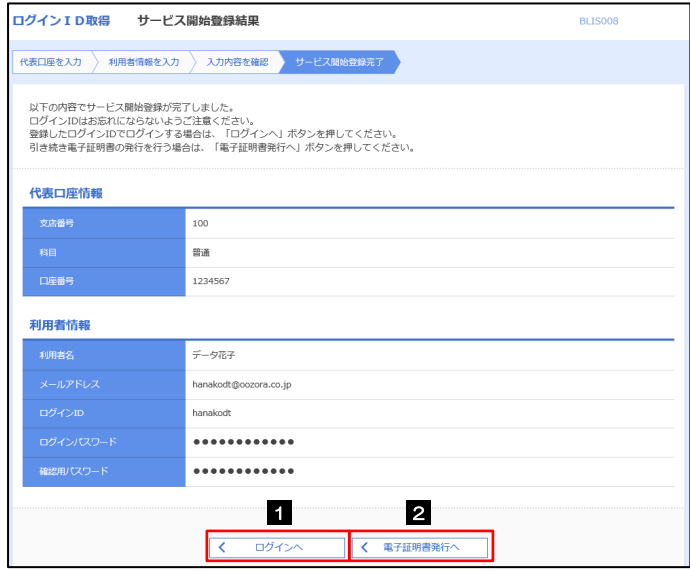

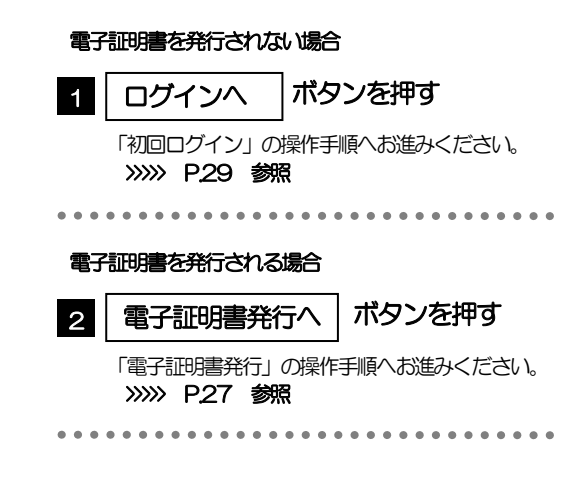

## 2.2 電子証明書発行

初めてご利用の方は、電子証明書の発行を行ってください。

#### 2.2.1 ログイン画面を表示して、[電子証明書発行]を押しま す。

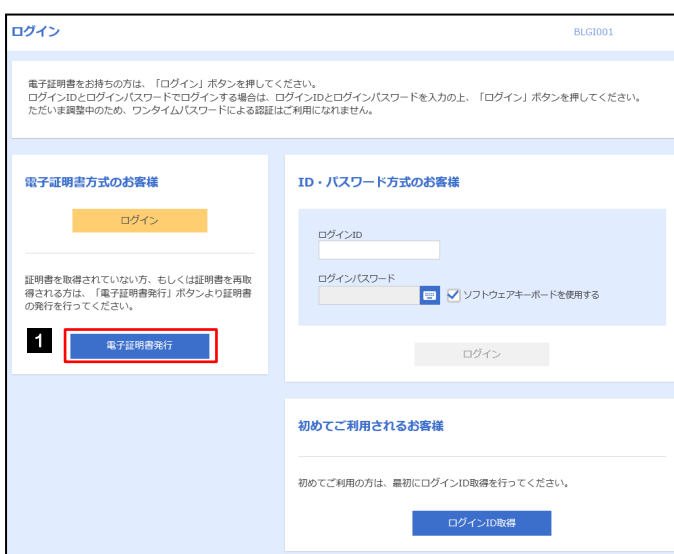

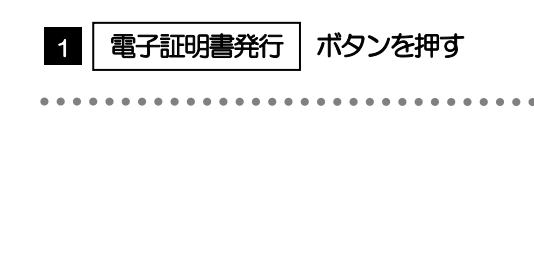

#### 2.2.2 証明書取得画面を表示して、[認証]を押します。

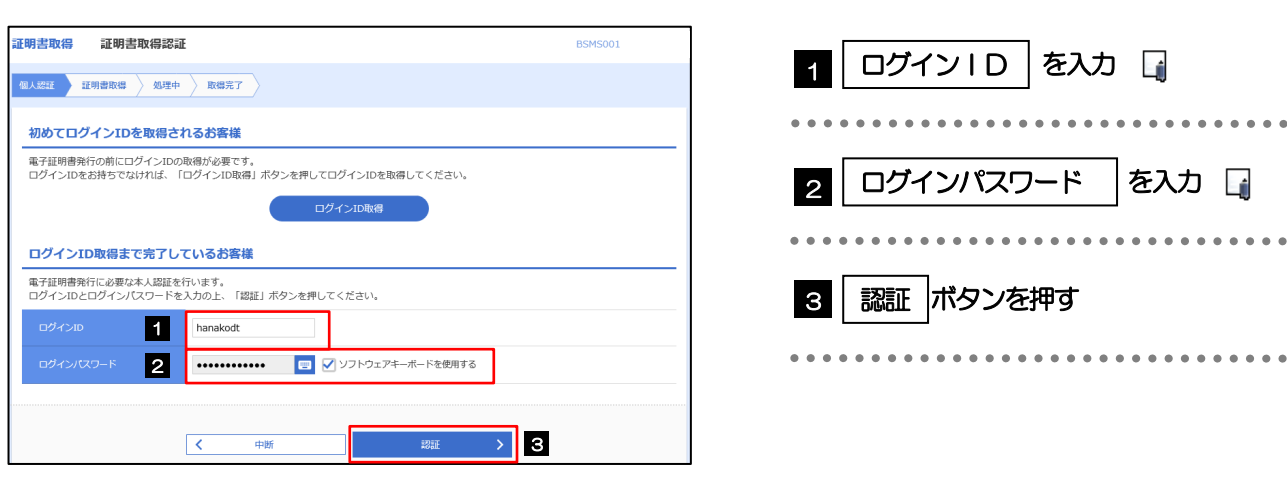

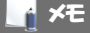

マスターユーザの方は、ログインID取得時にご登録された「ログインID」、「ログインパスワード」を入力してくだ さい。

**>管理者ユーザ・一般ユーザの方は、連絡された「ログインID」、「ログインパスワード」を入力してください。** 

2. ご利用開始までの流れ 2.ご利用開始登録

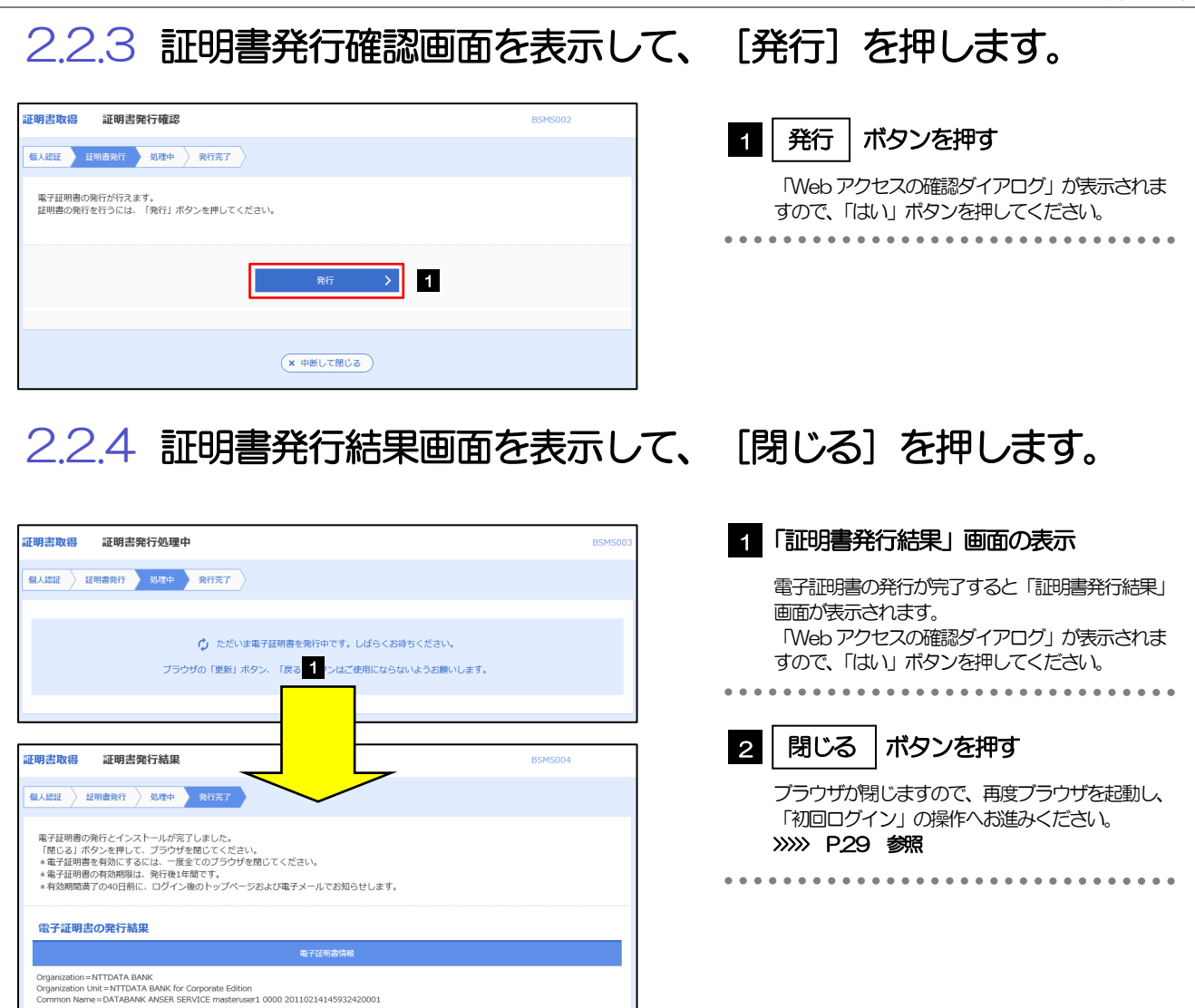

2

 $\overline{x \mod x}$ 

シリアル番号=4b

## 2.3 初回ログイン

#### 2.3.1 ログイン画面を表示して、ログインします。

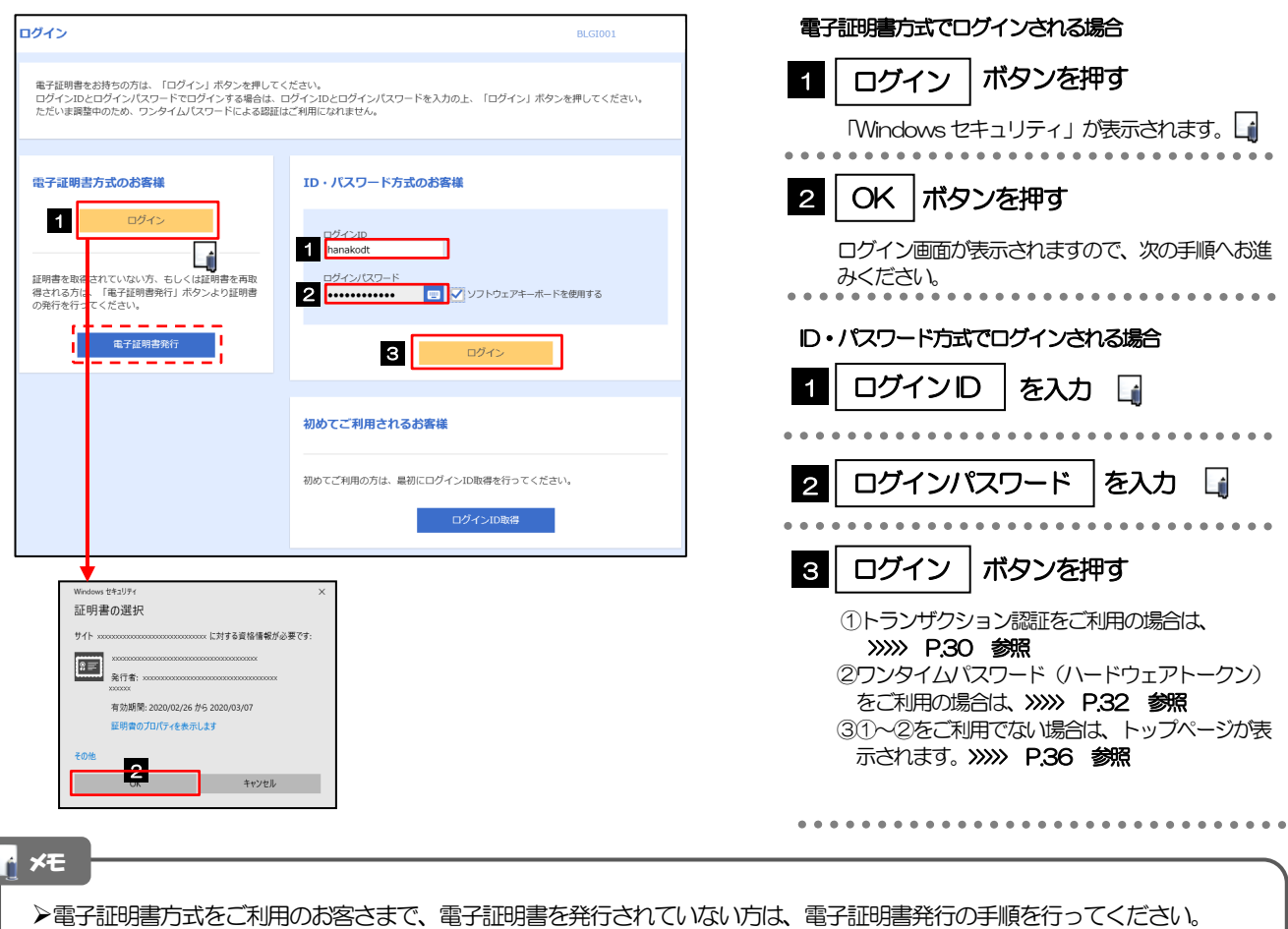

(>>>>> P.27 参照)

Windows のバージョンにより、「Windows セキュリティ」の内容が異なりますが、操作方法は同じです。

マスターユーザの方は、ログインID取得時にご登録された「ログインID」、「ログインパスワード」を入力してください。

管理者ユーザ・一般ユーザの方は、連絡された「ログインID」、「ログインパスワード」を入力してください。

#### 2.3.2 ログイン画面を表示して、 [ログイン] を押します。

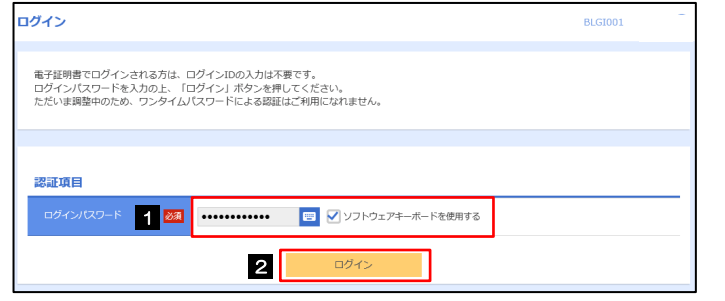

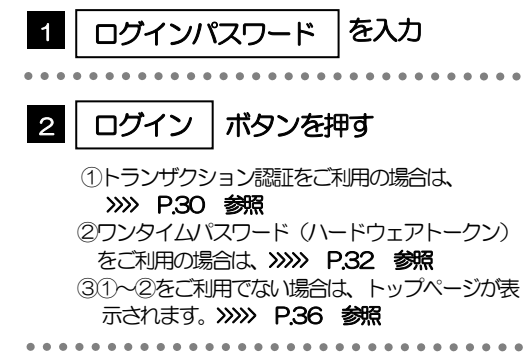

#### 2.3.3 トランザクション認証の初期設定

#### (1) トランザクション認証利用開始登録選択画面を表示し、[次へ]を押します。

トランザクション認証利用開始登録選択画面が表示されない場合は、>>>> P.30 参照

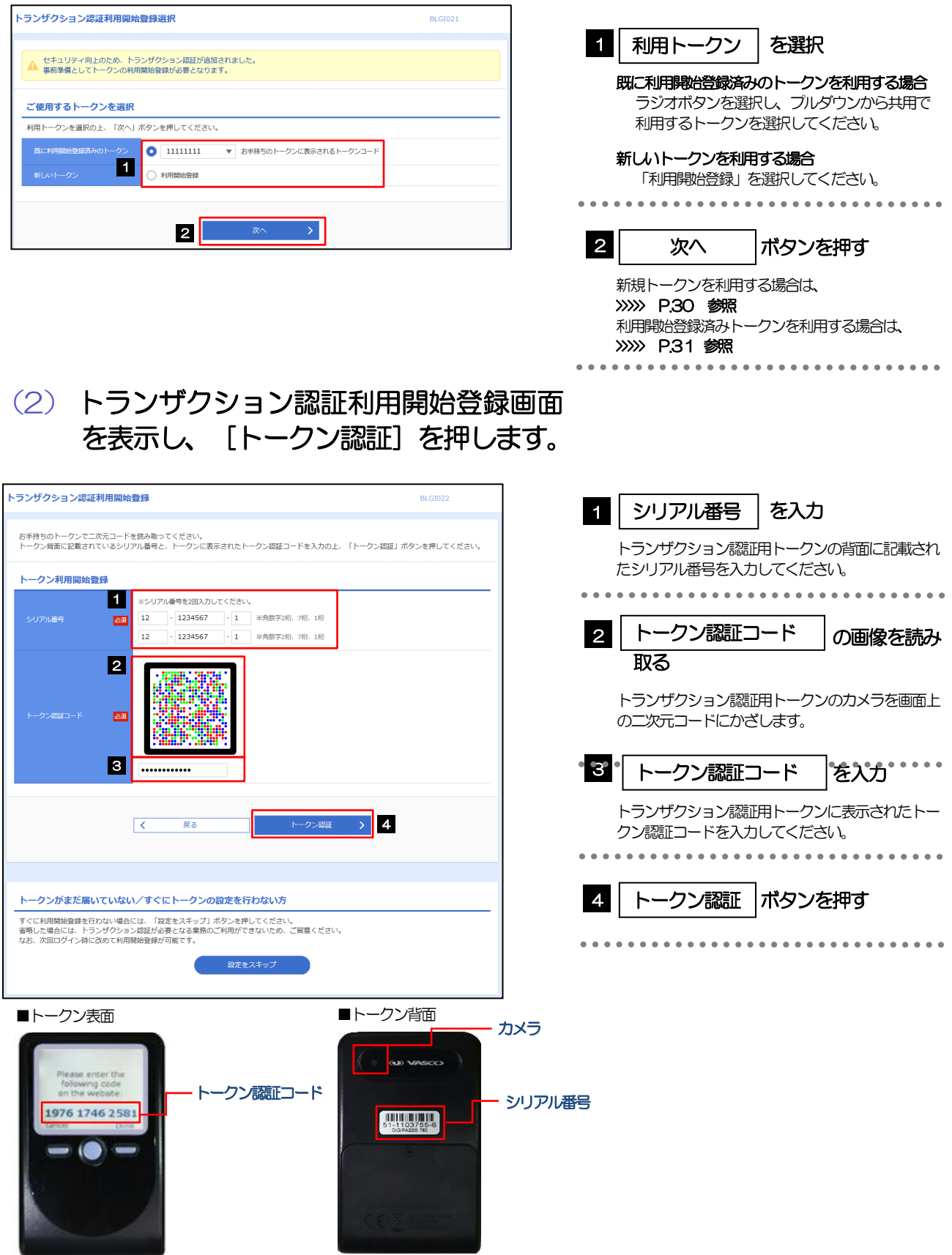

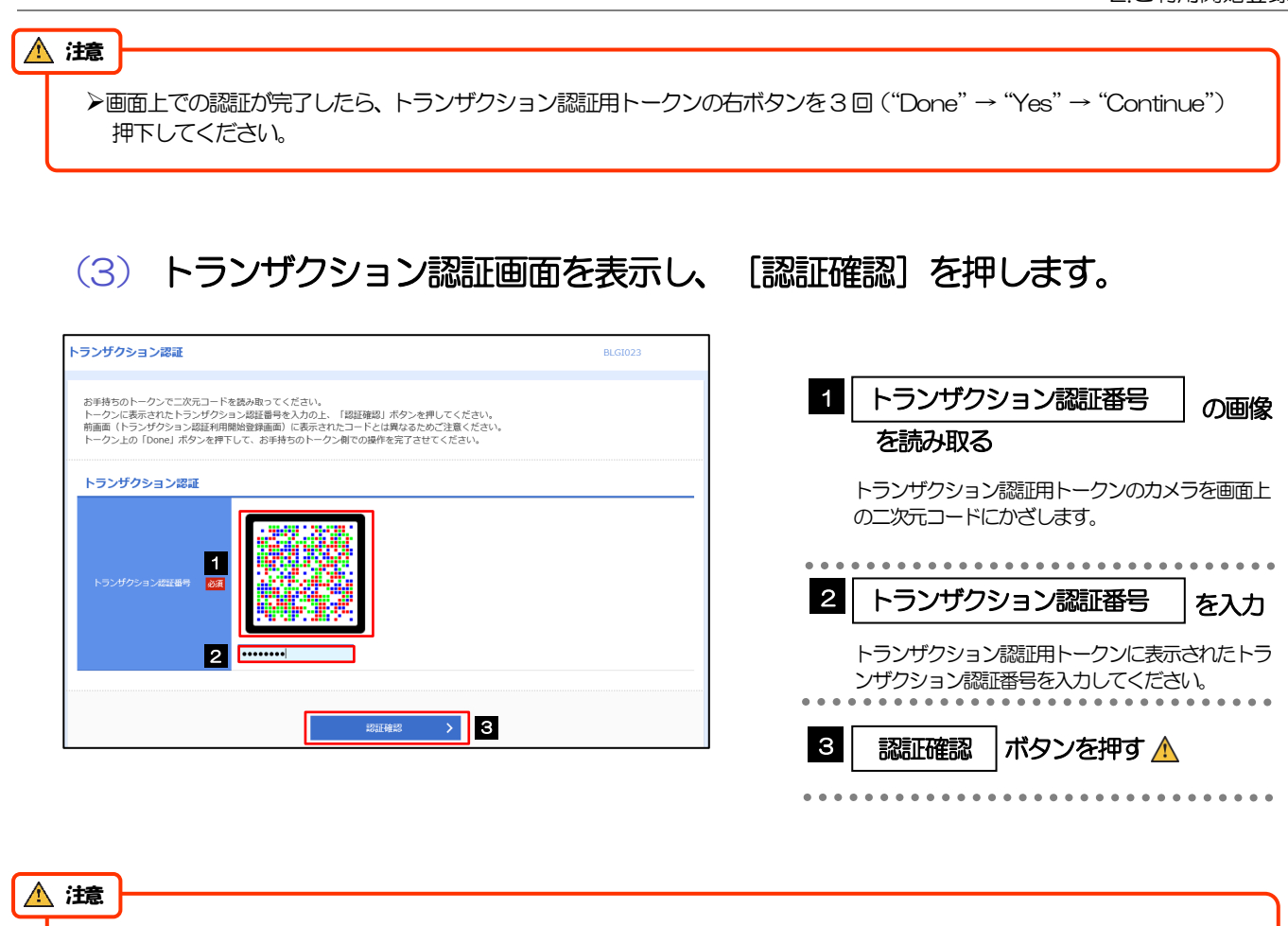

トランザクション認証利用開始登録画面から遷移してきた場合は、認証完了後に画面上に表示されるガイダンスメッセー ジに従い、トランザクション認証用トークンの右ボタンを2回 ("Done"→ "Yes") 押下してください。 ※押下し忘れた場合は、トランザクション認証用トークンの初期化が必要となりますので、ご注意ください。

Ξ

トップページが表示されます。>>>>> P.36 参照

#### 234 ワンタイムパスワード(ハードウェアトークン)の初期設定

(1) ワンタイムパスワード利用開始登録画面を表示し、[認証確認]を押します。

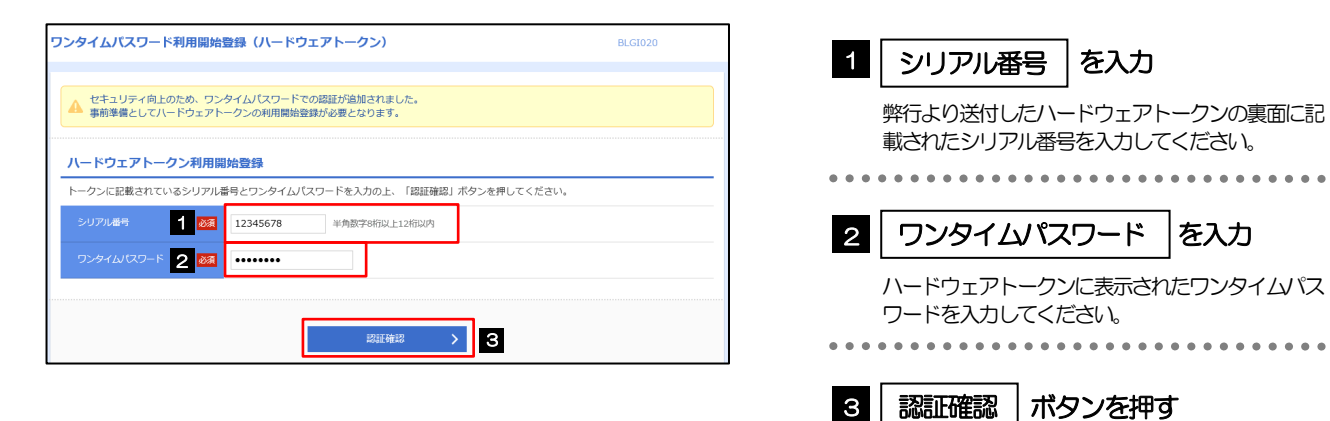

#### 2.3.5 トップページが表示されます。

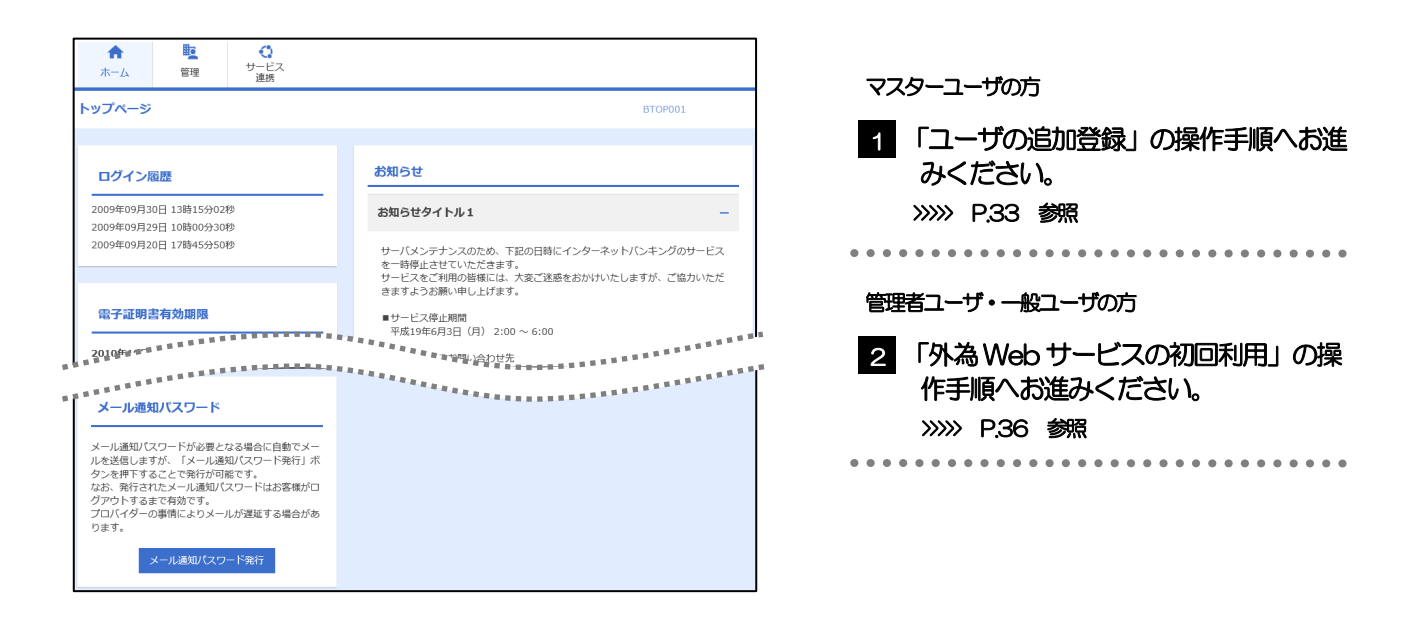

ログインを行った際、「ログイン時お知らせ」画面が表示されることがあります。 画面が表示された場合は、お知らせ内容をご確認のうえ「次へ」ボタンを押してください。 管理者ユーザ・一般ユーザの方が初回ログインを行った際、「パスワード強制変更」画面が表示されることがあります。 画面が表示された場合は、P.184 をご参照ください。 メモ

#### 2.4 ユーザの追加登録

マスターユーザの方以外が外為Web サービスをご利用される場合、ユーザの追加登録を行ってください。 ユーザの追加登録を行わない場合は、「外為Web サービスの初回利用」の操作手順へお進みください。 >>>>> P.36 参照

2.4.1 メニューを表示して、[管理] > [利用者管理] > [利用者 情報の管理]を選択します。

#### 2.4.2 利用者一覧画面を表示して、[新規登録]を押します。

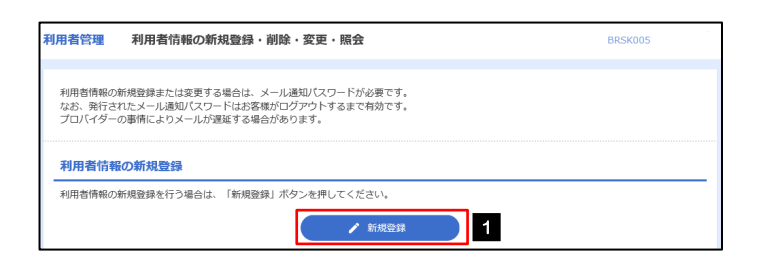

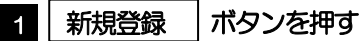

#### 2.4.3 利用者基本情報を入力し、[次へ]を押します。

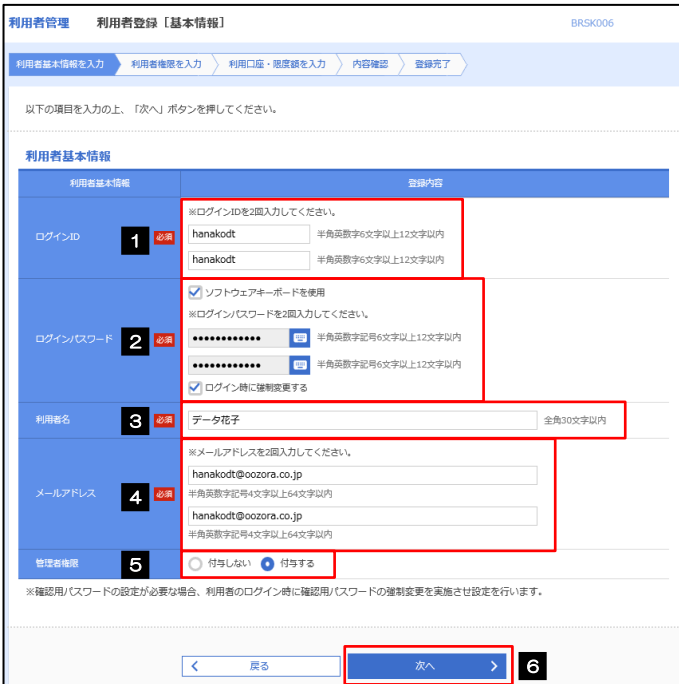

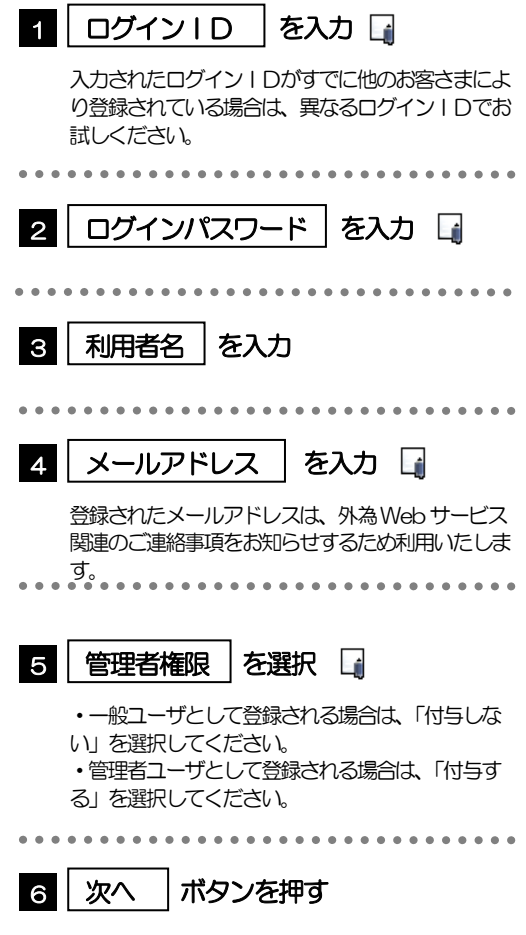

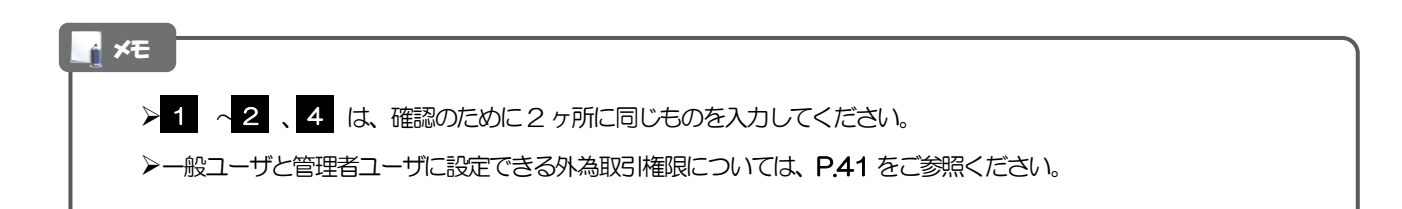

#### 2.4.4 外為 Web サービスの利用権限を付与し、[次へ]を押しま す。

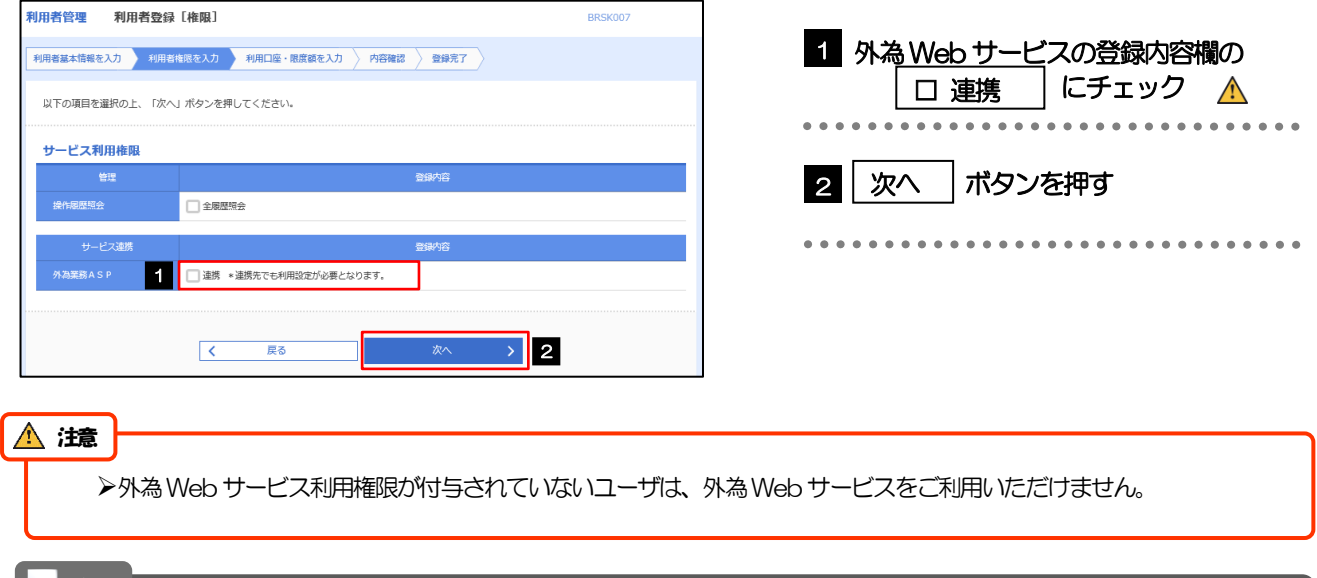

メモ

>最大で20 ユーザ(マスターユーザを含める)まで、外為 Web サービス利用権限を付与することが可能です。

#### 2.4.5 利用者登録[口座]画面を表示して、[登録]を押します。

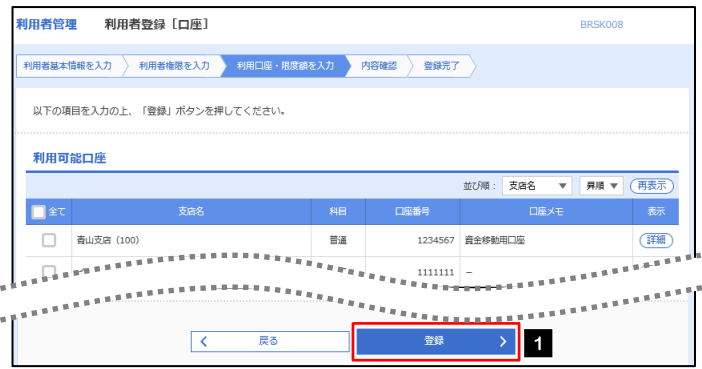

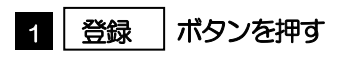

#### 2.4.6 登録情報を確認し、[実行]を押します。

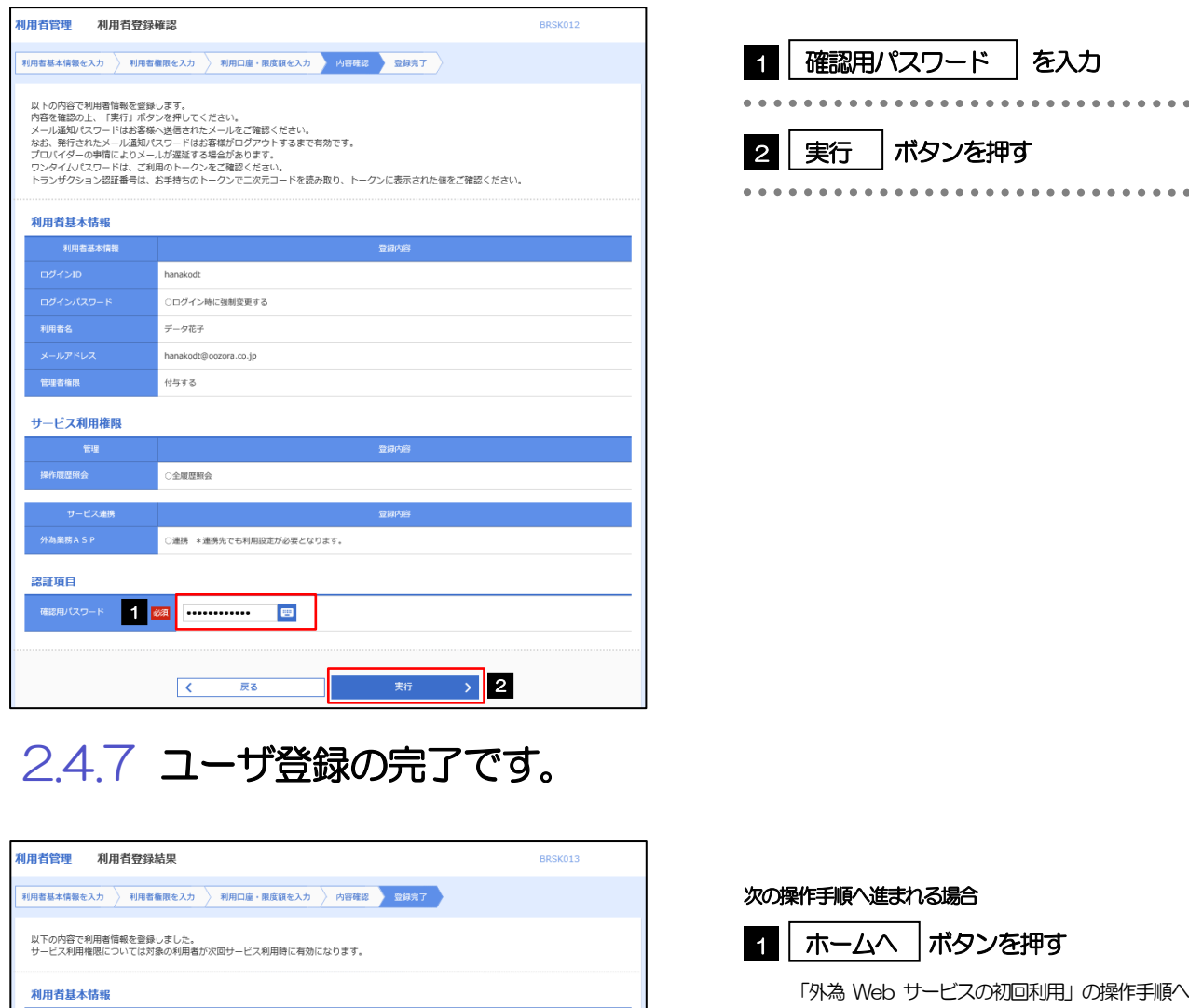

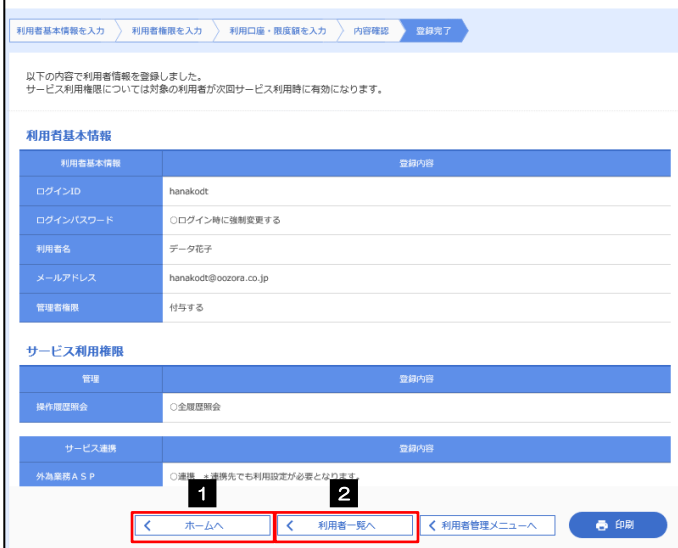

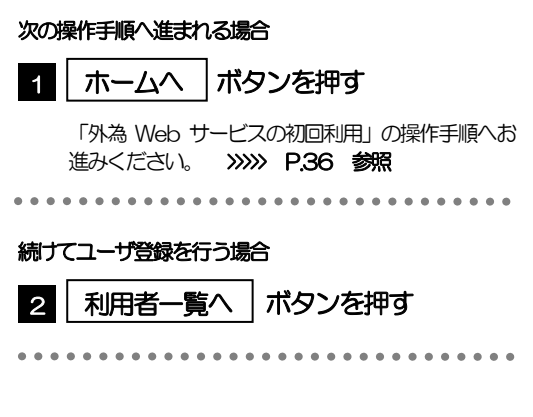

## 2.5 外為Webサービスの初回利用

#### 2.5.1 メニューを表示して、 [連携サービス] > [外為 Web サービスへ]を選択します。

#### メモ

「外為Web サービスへ」ボタンを押下した際、「認証状態が変更されました。再度ログインしてください。」と表示される ことがあります。その場合は、おそれいりますが、再度ログインをやりなおしてください。(>>>>> P.45 参照)

#### 2.5.2 外為 Web サービスのトップ画面が表示されます。

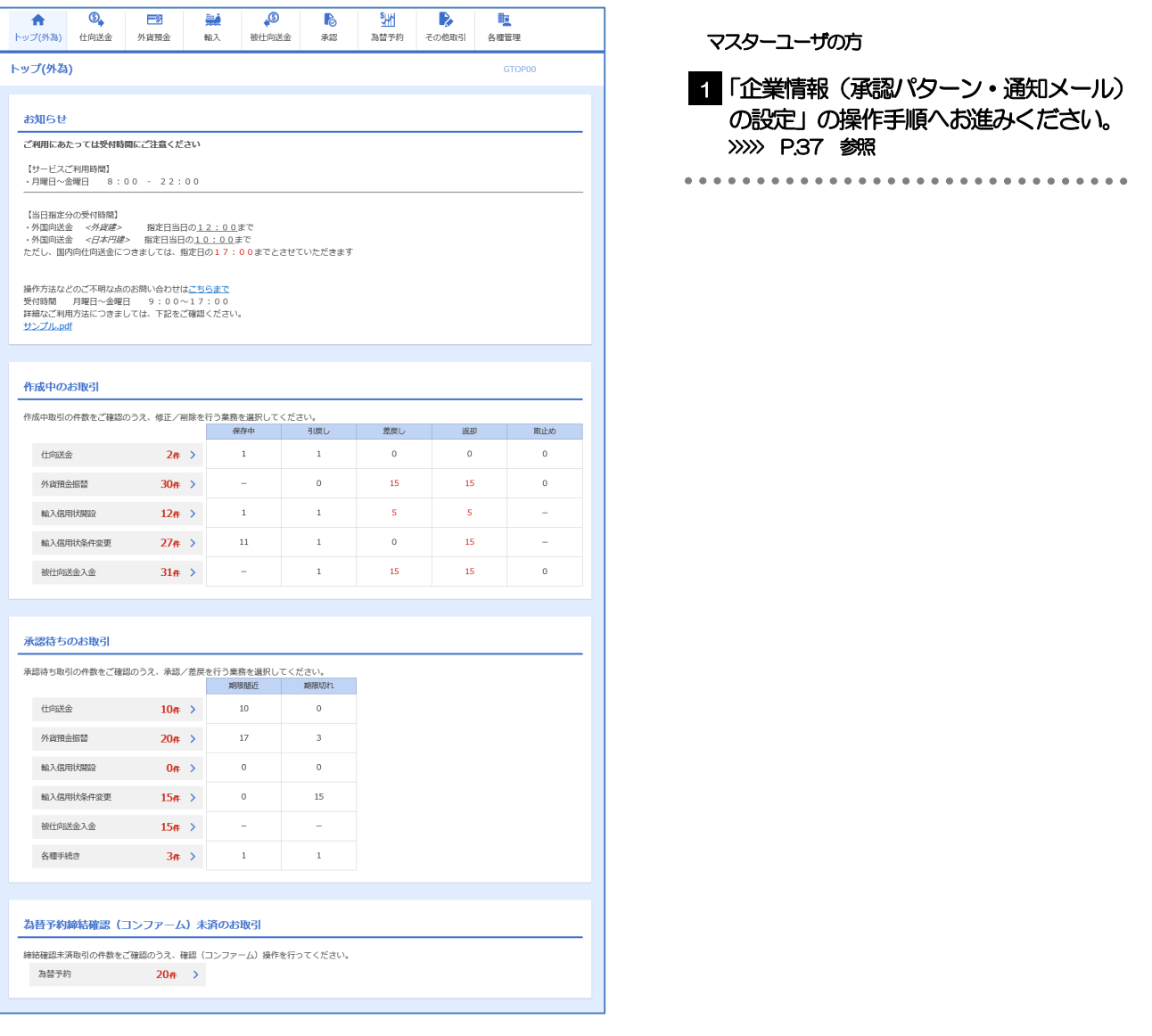

## <span id="page-17-0"></span>2.6 企業情報(承認パターン·通知メール)の設定

外為Web サービスのご利用にあたり、お客さま社内の承認パターン、およびメール受信要否の設定を行って ください。

#### 2.6.1 メニューを表示して、[各種管理] > [企業情報] > [照 会・変更]を選択します。

2.6.2 企業情報を設定し、[内容確認]を押します。

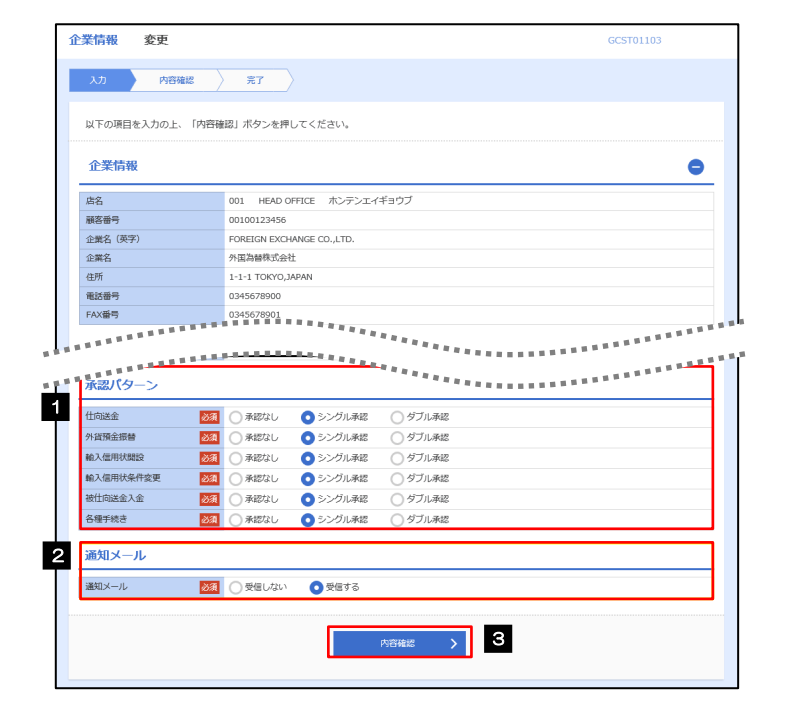

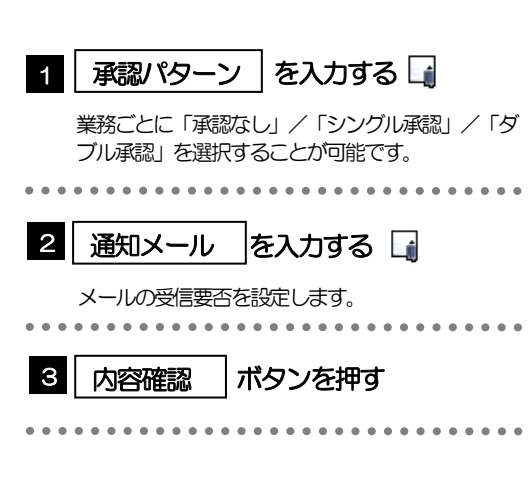

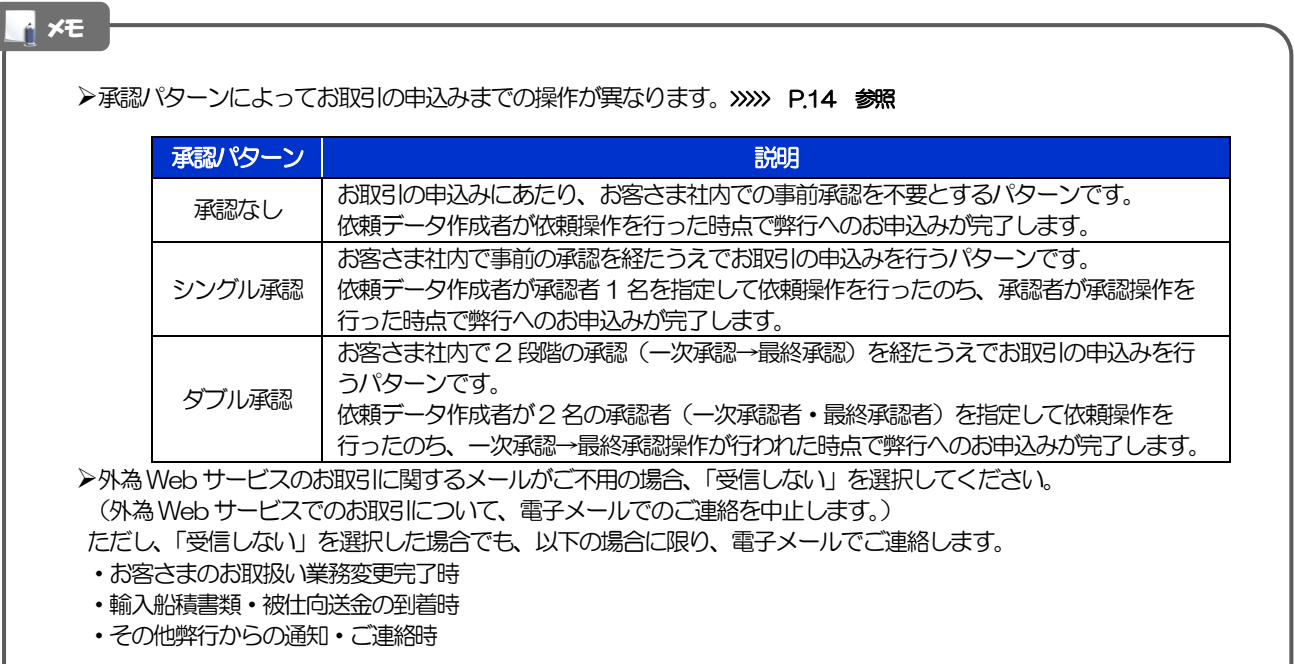

#### 2.6.3 設定内容を確認し、[実行]を押します。

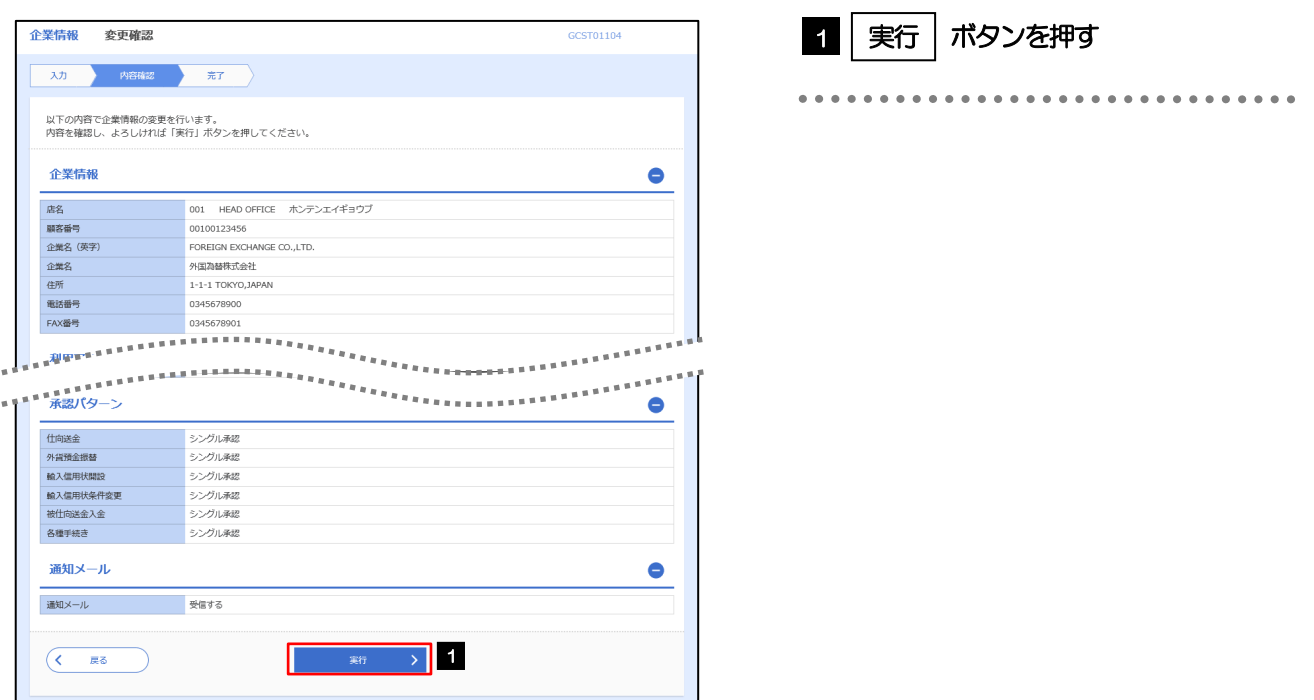

#### 2.6.4 企業情報の設定は完了です。

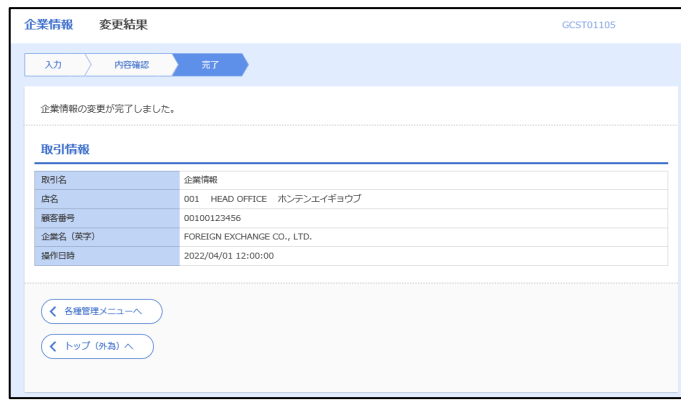

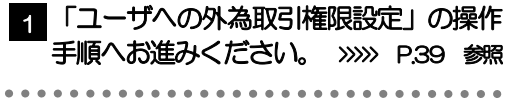

## 2.7 ユーザへの外為取引権限設定

外為Web サービスのご利用にあたり、ユーザへの外為取引権限の設定を行ってください。 ユーザの追加登録 (>>>>> P.33 参照) を行われていない場合は、以上で「ご利用開始登録」は完了となります。 ※マスターユーザには、初めて外為Web サービスを利用する際にすべての外為取引権限が自動的に設定され ます。

#### 2.7.1 メニューを表示して、[各種管理] > [外為権限] > [照 会・変更]を選択します。

#### 2.7.2 権限を付与するユーザの [ログイン ID] リンクを押しま す。

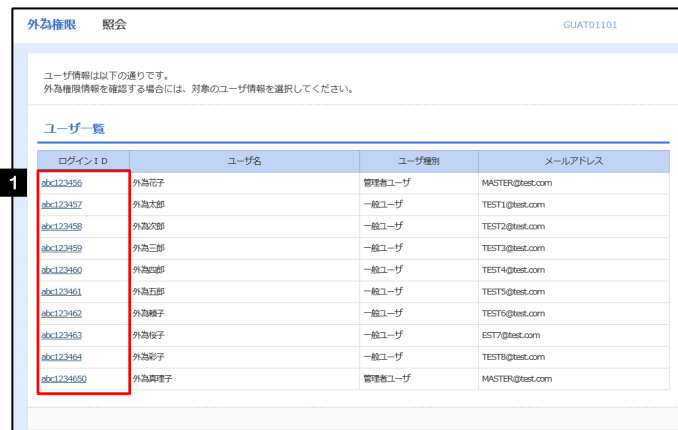

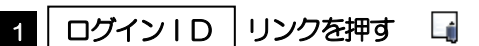

メモ

**>マスターユーザは、外為Web サービスでは「管理者ユーザ」として登録されます。** 

#### 2.7.3 ユーザの情報を確認し、[変更]を押します。

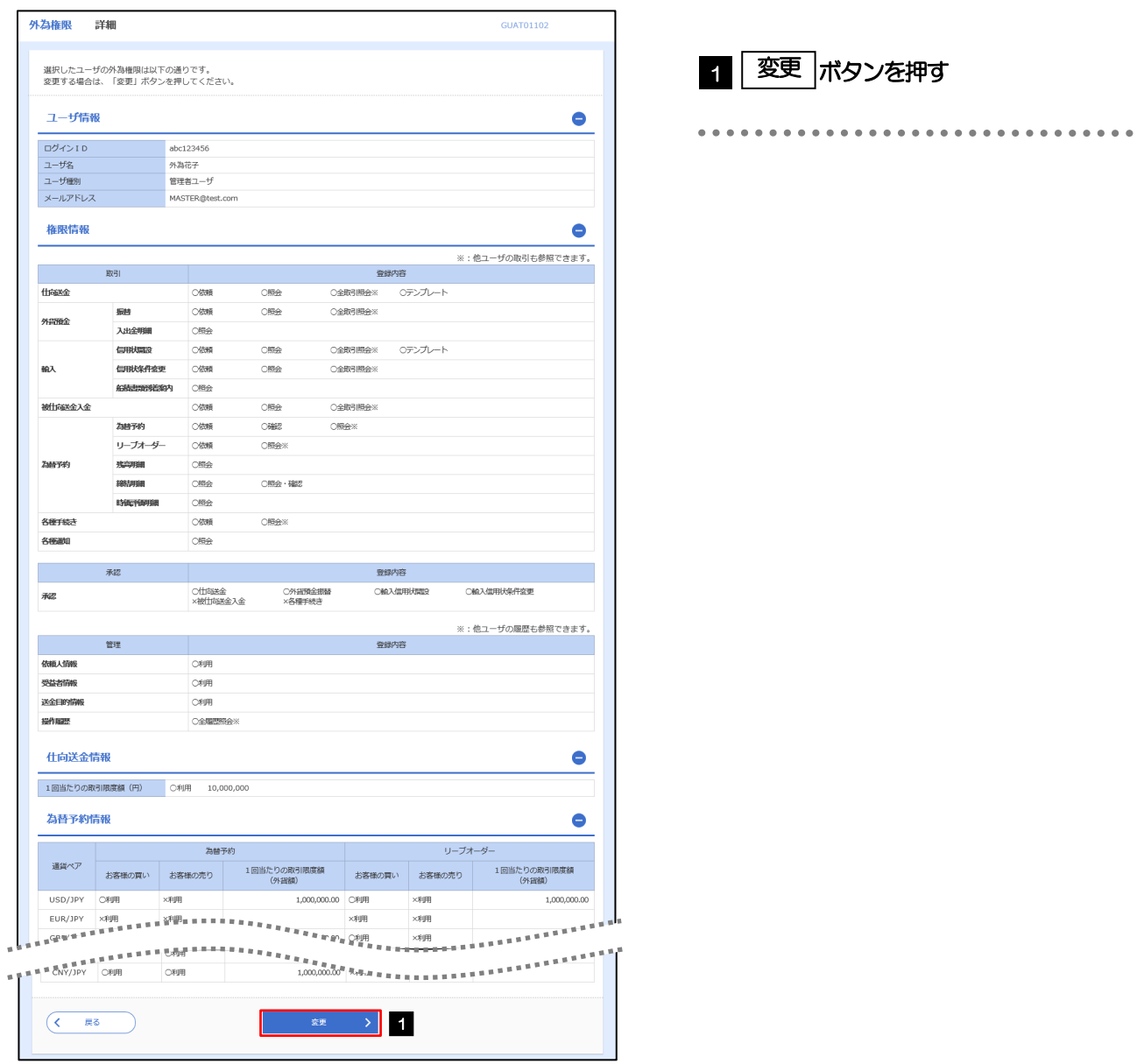

#### 2.7.4 権限情報を設定し、[内容確認]を押します。

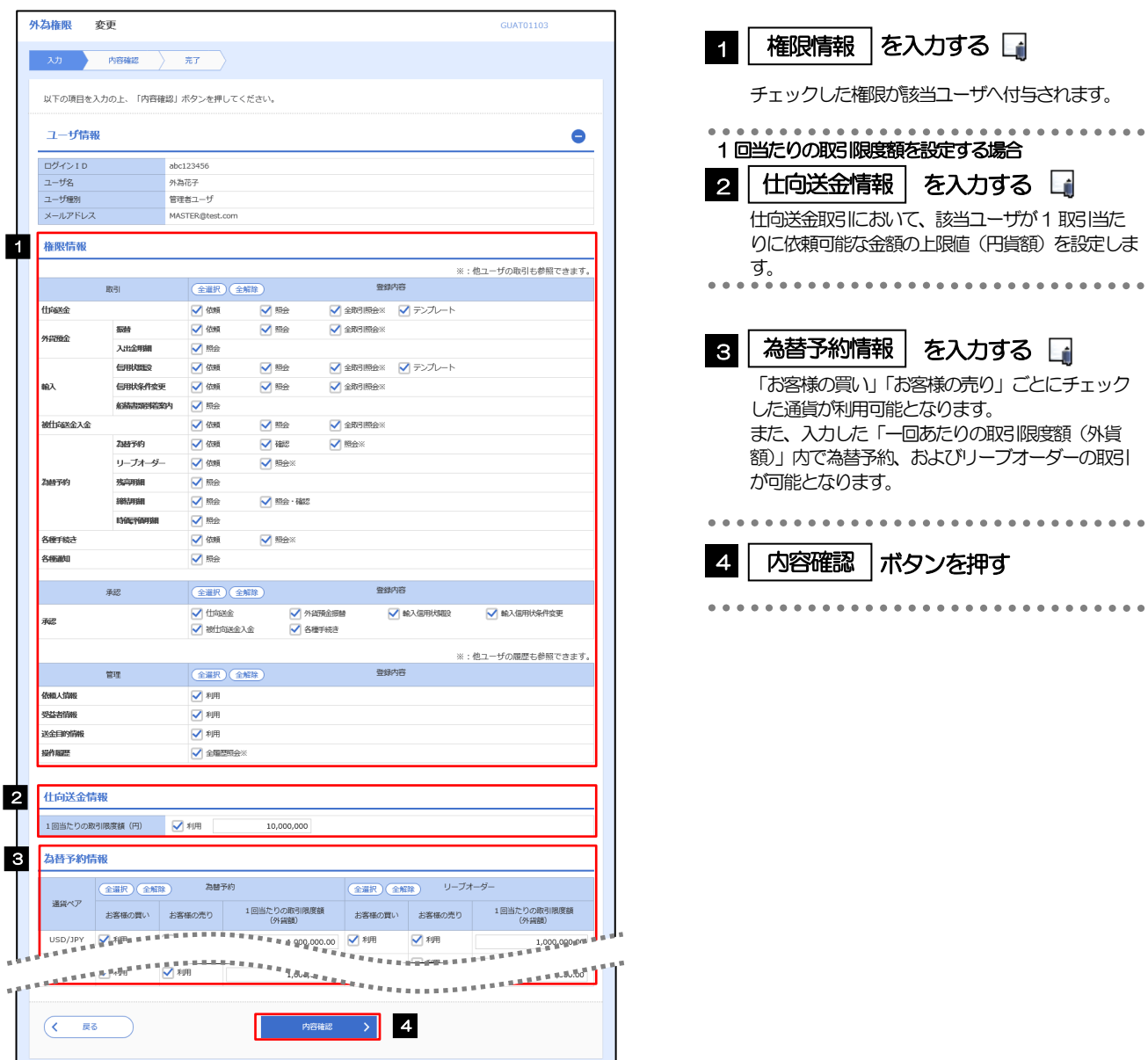

#### メモ

権限情報の登録内容欄をチェックした場合、以下の機能が利用できます。

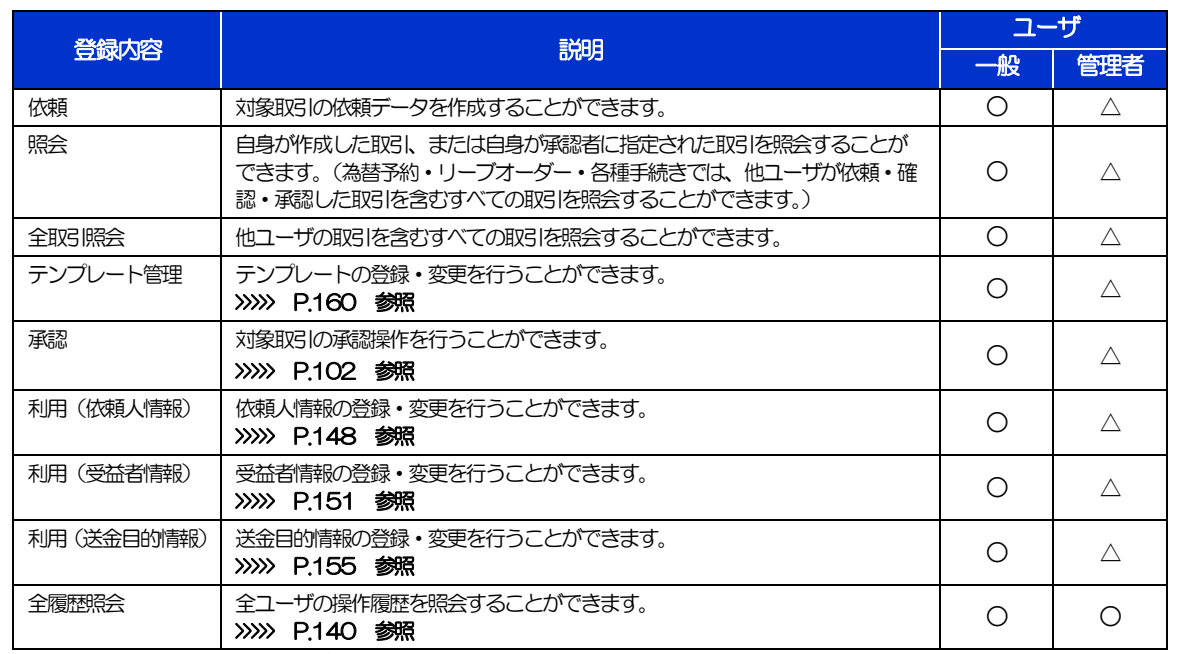

△:「管理者権限分離機能」をご利用のお客さまは設定できません。

※1:為替予約の取引には、リーブオーダー成立により締結された為替予約取引を含みます。

「管理者権限分離機能」とは、管理者ユーザに設定できる権限を管理系業務の操作に限定し、実際の取引に関わる操作は 一般ユーザのみ利用可能とする機能のことです。

>「企業情報(承認パターン·通知メール)の設定」(>>>> P.37)、および「ユーザへの外為取引権限設定」(本操作)につ いては、管理者ユーザに対して自動的に権限が設定されます。(一般ユーザはご利用になれません。)

2.7.5 設定内容を確認し、[実行]を押します。

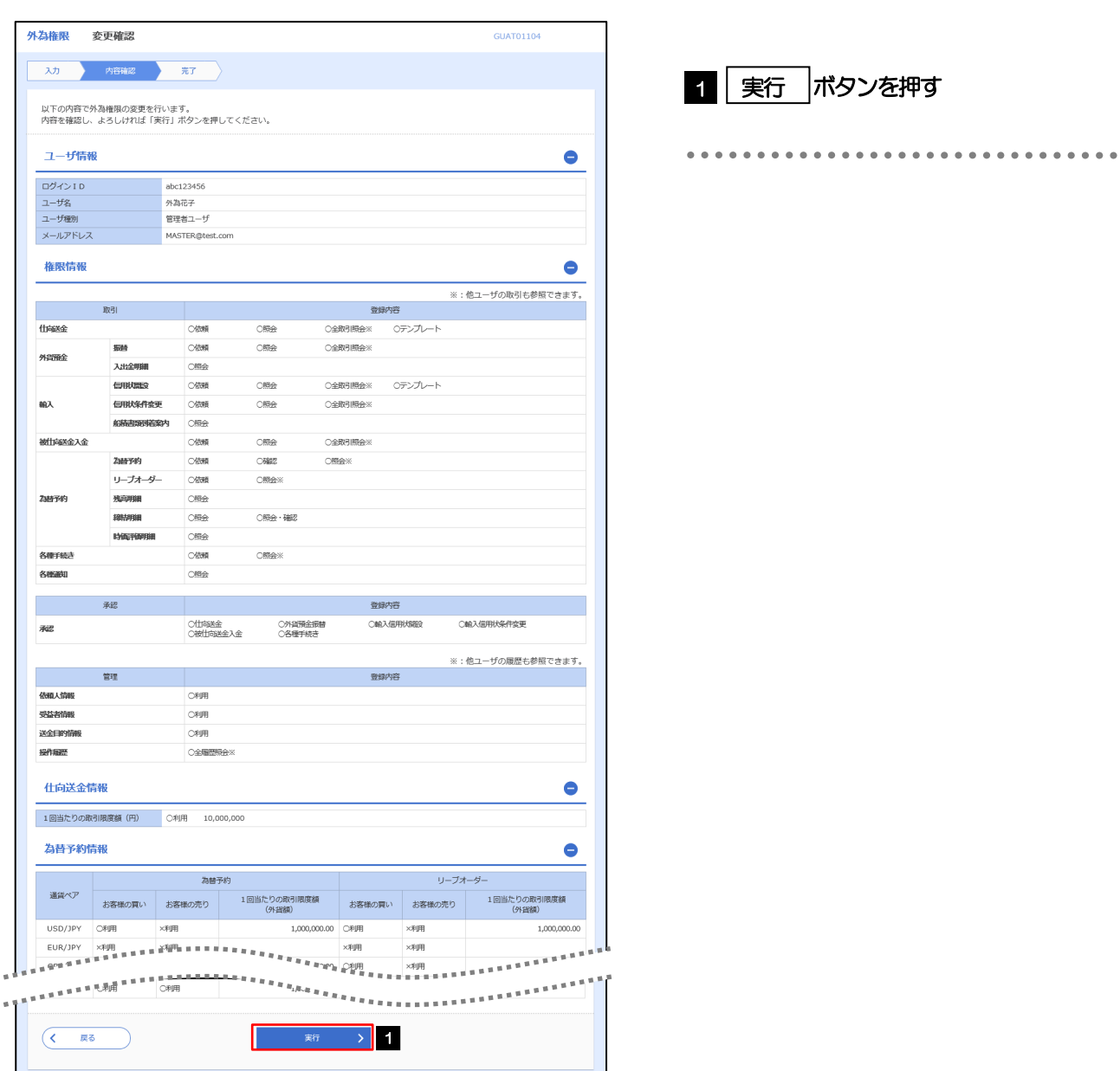

#### 2.7.6 ユーザへの外為取引権限の設定は完了です。

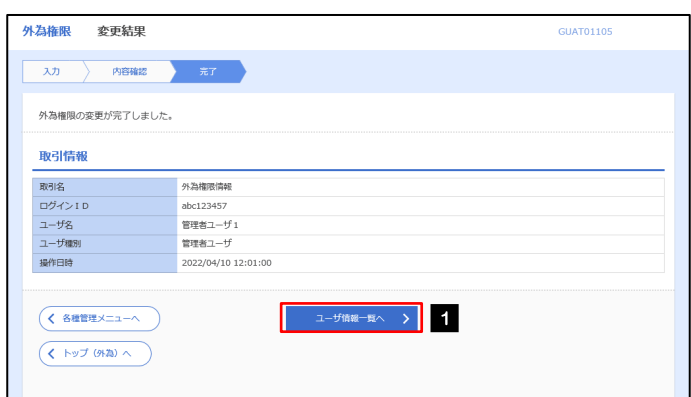

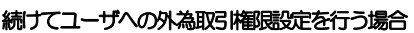

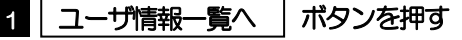

外為WEBサービスの操作・ご利用方法などに関するお問い合わせは

# 大分銀行 外為Webサポートデスク ಕಾ 0120-849-400 受付時間/平日9:00~17:00(銀行休業日は除きます)

※時間外および銀行休業日については、翌営業日にお問い合わせください。

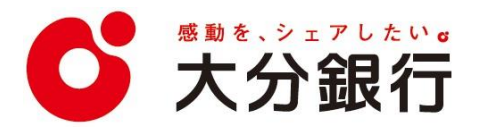